## **Change login method**

- 1. Select language then confirm & SOL Introduction will be displayed
- 2. Input your User ID & Password
- 3. Click "Send SMS" & input SMS OTP
- 4. Create & confirm your M-OTP PIN (6 digit) *M-OTP PIN will be needed for every transaction*
- 5. Make new password (only for new customer)

- 2. Choose icon <sup>23</sup> to go to setting menu
- 3. Choose "Manage Login Method"
- 4. You can register Fingerprint, Pattern, Simple Password (6 digit number) or Face ID (Iphone
- 5. When you login to SOL, you can choose login method that you have registered

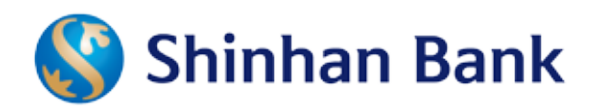

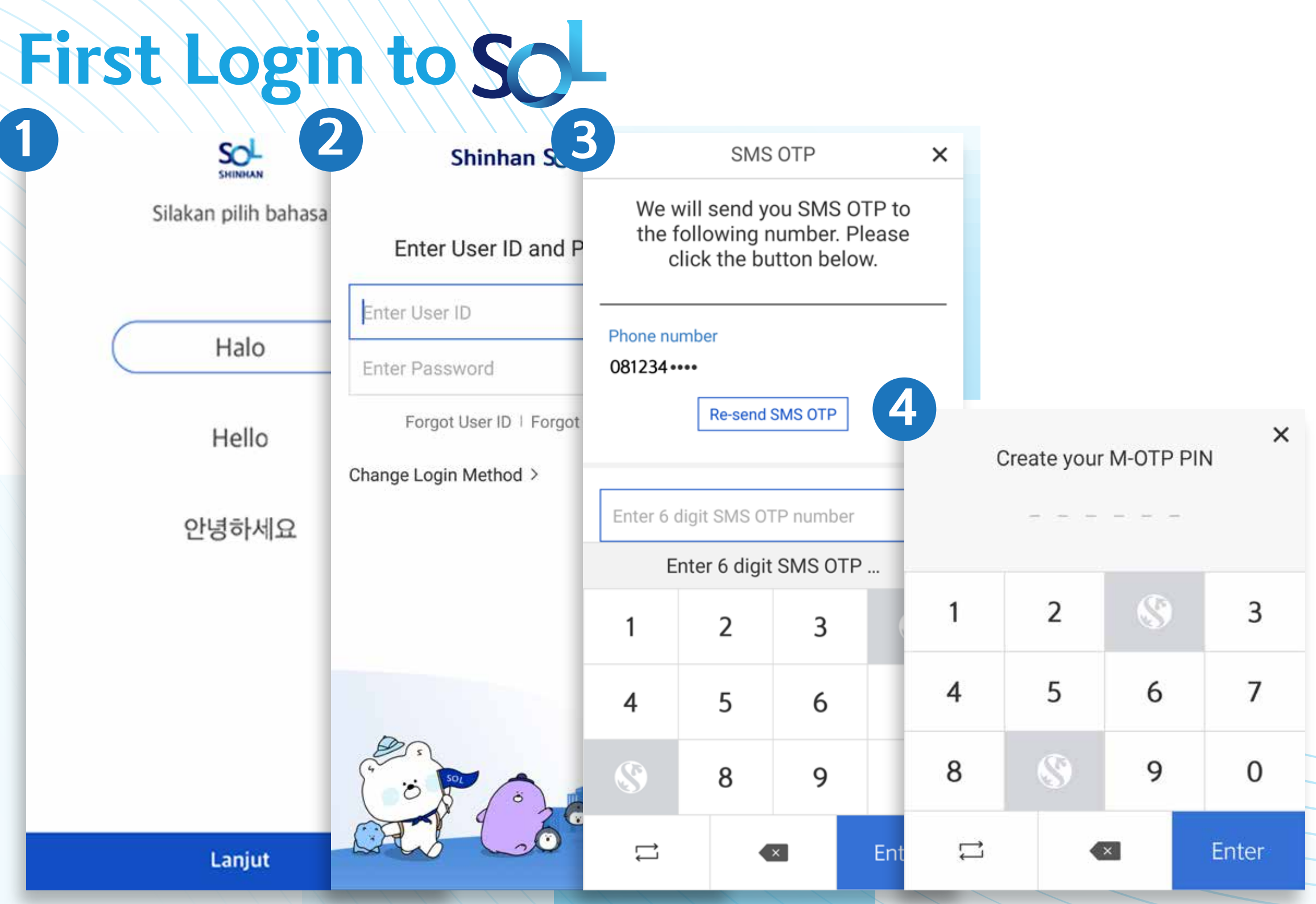

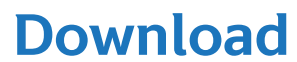

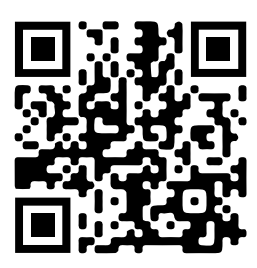

- 1. Click icon  $\equiv$  and choose "Purchase / Payment" then "Top up & Online payment"
- 2. You can choose biller Gopay or OVO
- 3. Input your registered phone number and top up amount

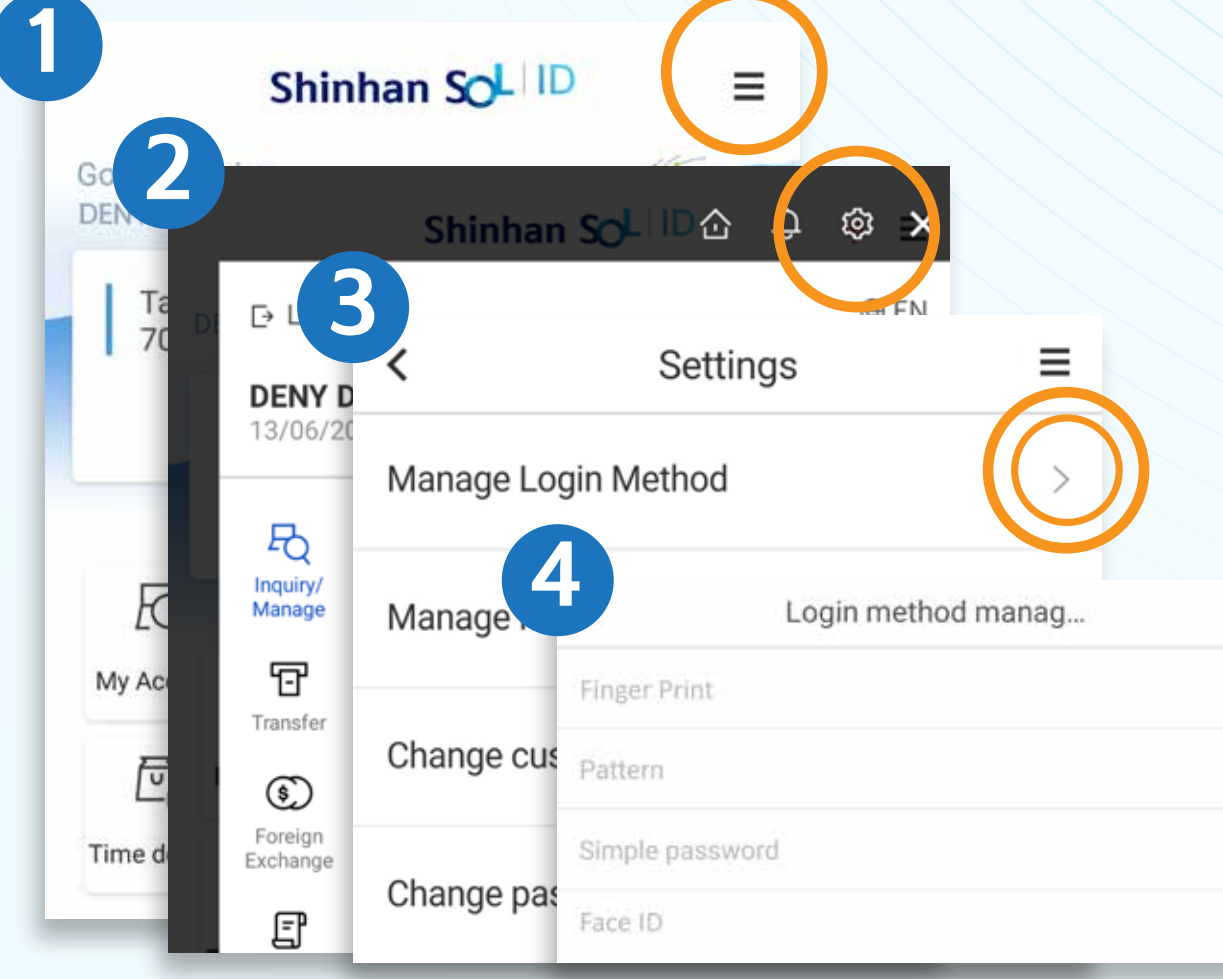

1. Click icon  $\equiv$ 

 $\equiv$ 

 $\mathbb{Z}$ 

 $\mathbb{Z}$ 

 $\mathbb Z$ 

 $\mathbb{Z}$ 

### **Top Up & Online Payment**

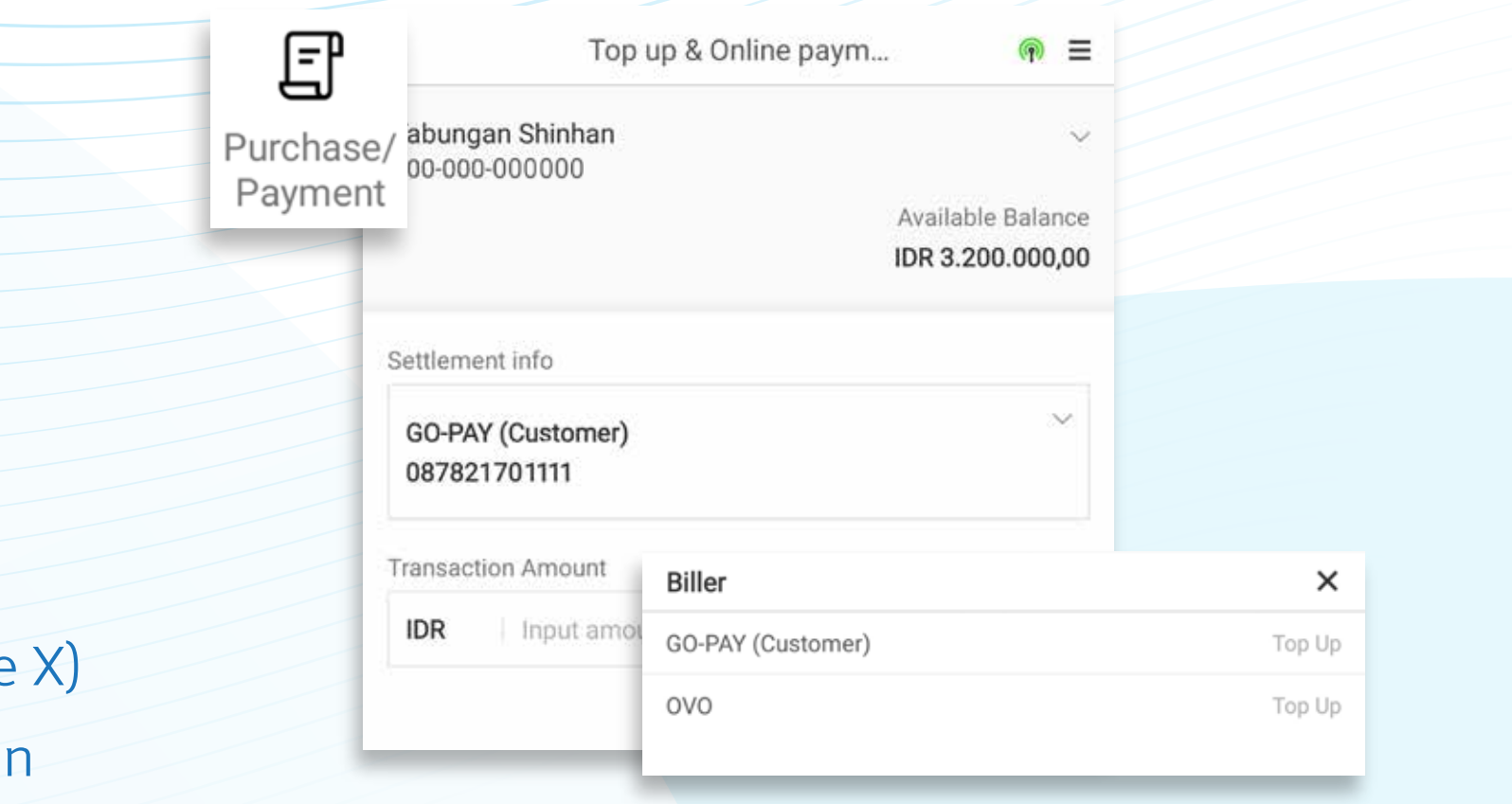

# **Foreign Transfer Rupiah Transfer**

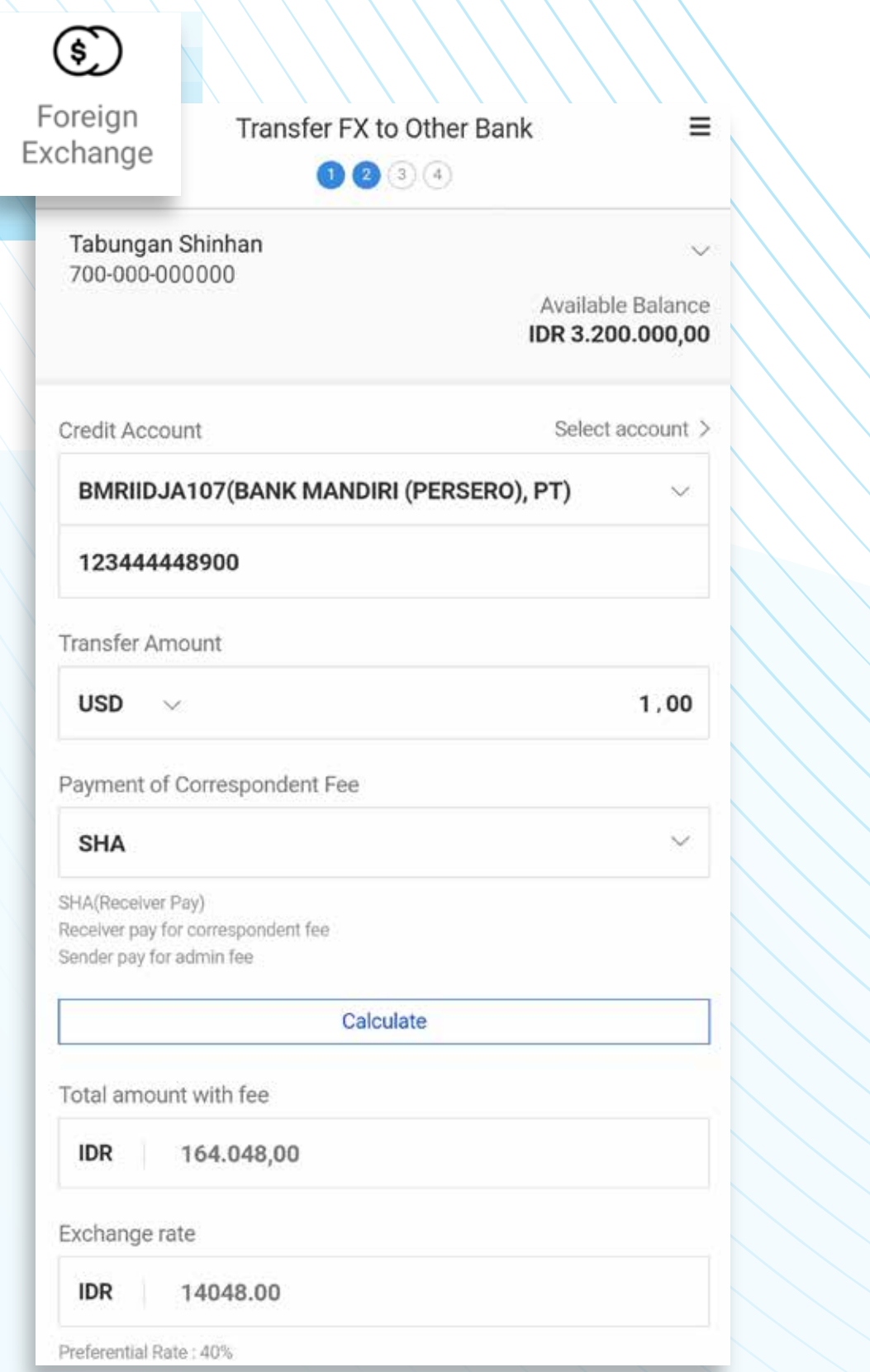

- 1. Click icon  $\equiv$  and choose "Transfer"
- 2. Choose beneficiary bank and input beneficiary account number
- 3. Choose transfer type

# **Online Time Deposit**

- 1. Click icon  $\equiv$  and choose "Product"
- 2. Choose Online Time Deposit currency type
- 3. Input deposit amount and select term and interest payment
- 4. Information about interest rate will be shown after clicking "Inquire interest rate" button
- 1. Click icon  $\equiv$  and choose "Foreign Exchange"
- 2. Input beneficiary bank, account number, transfer amount, correspondent fee, and the other information.
- 3. Information about exchange rate will be shown after clicking "Calculate" button

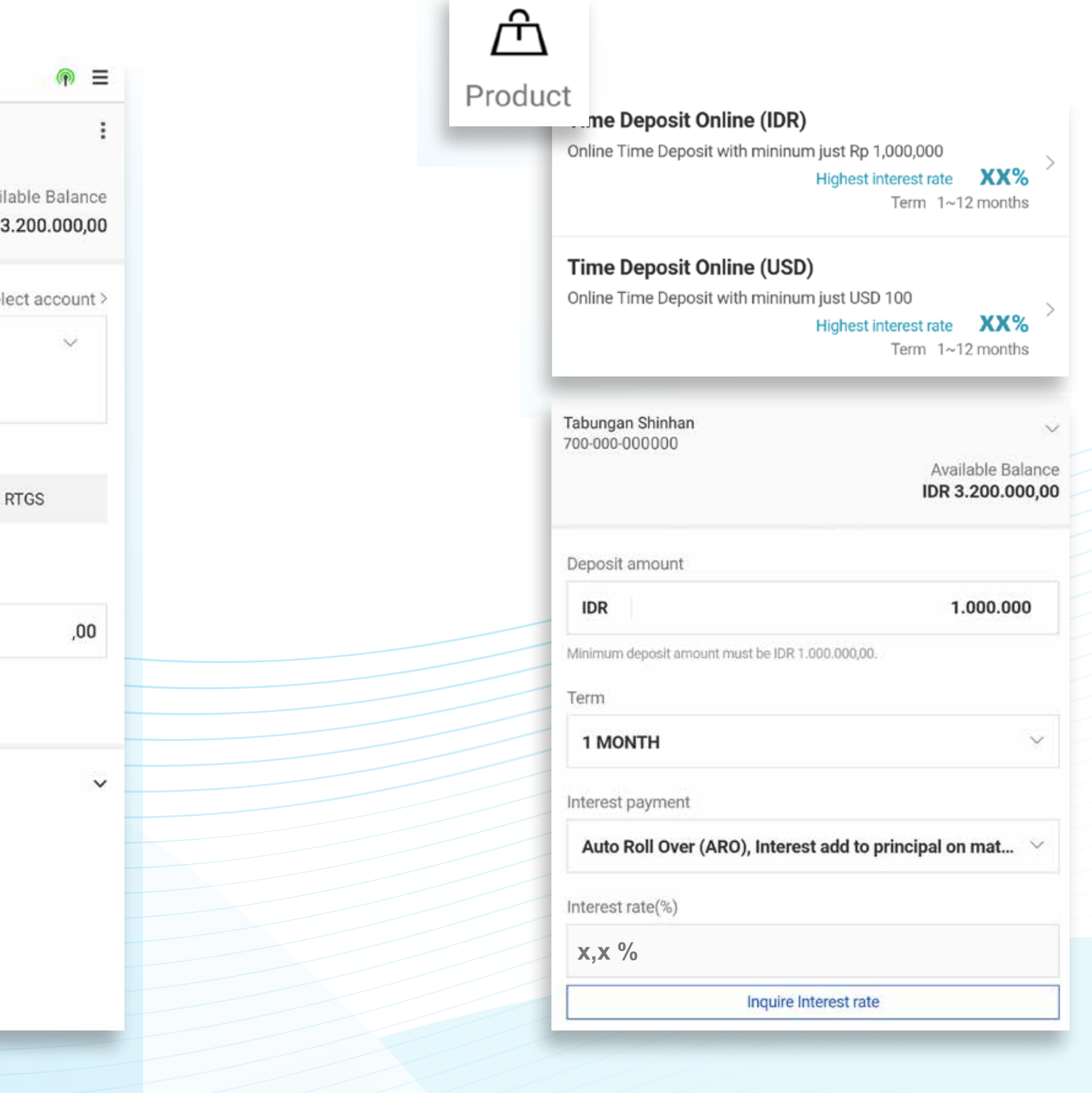

### **Scan for more information**

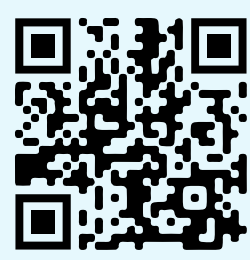

https://www.shinhan.co.id/en/sol

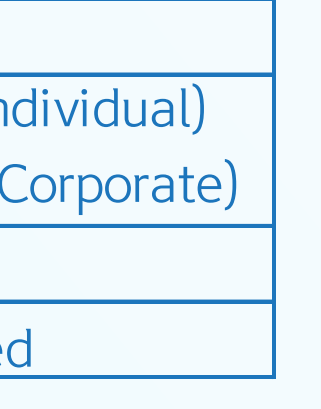

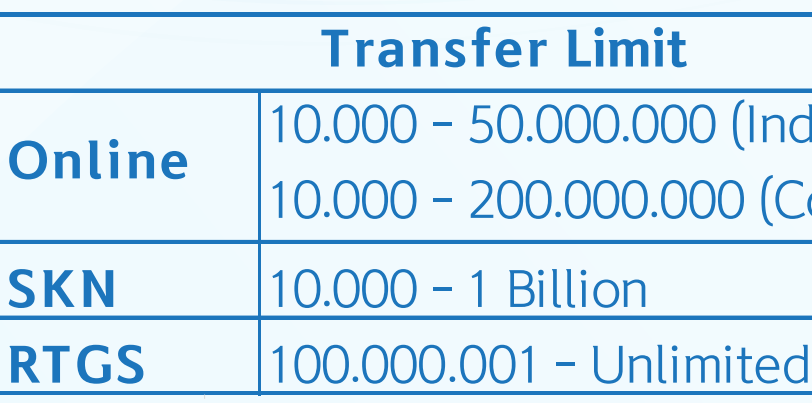

※ *Transaction limit is subject to customer's maximum transfer limit*

※ *Credit account number should be IBAN number if the beneficiary bank use IBAN example : NL91ABNA012346789*

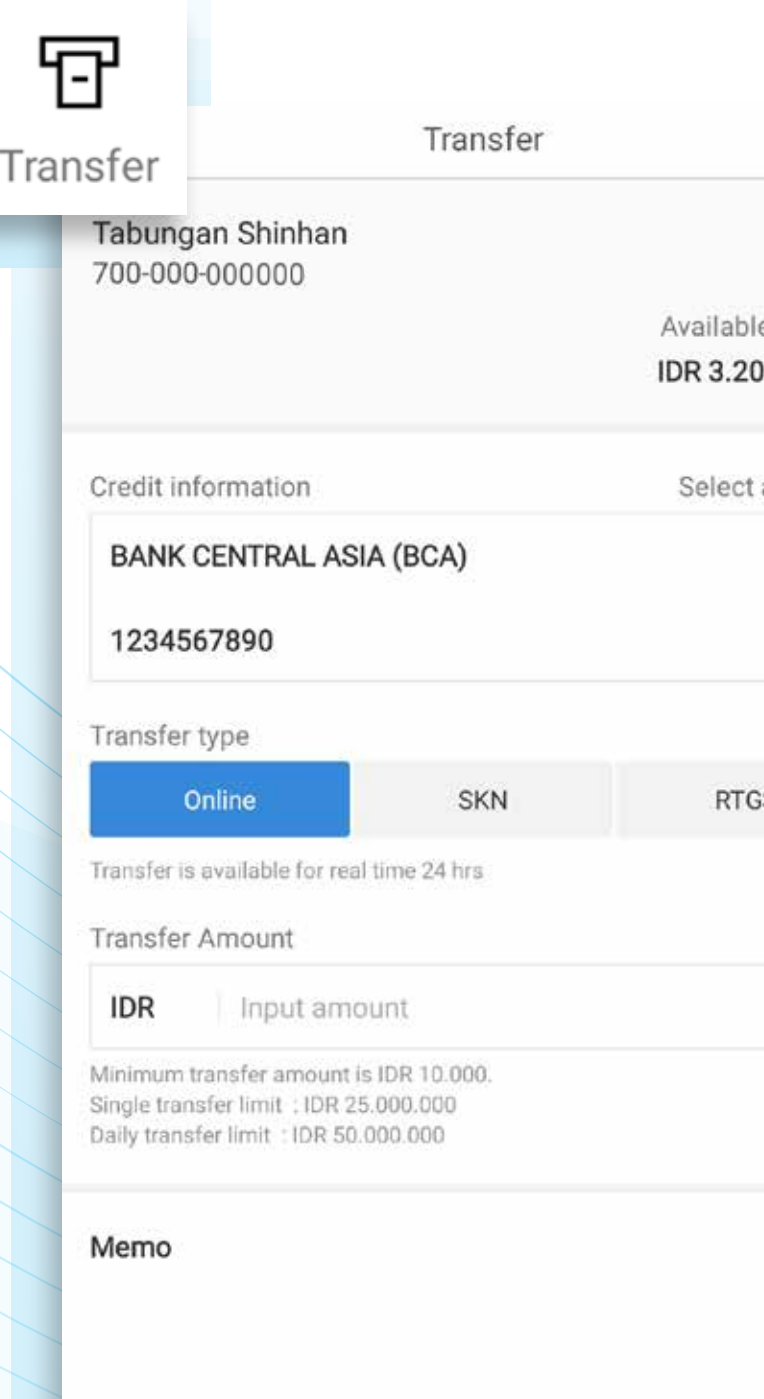